## **Biên soạn nội dung lớp học Thêm các khối hiển thị thông tin**

Trong trang môn học luôn có một số khối hiển thị (block) tại cột phải của trang như Trình đơn chính (Main menu), Quickmail, các sự kiện (Upcoming events)...

Giảng viên có thể thêm các khối hiển thị thông tin:

Nhấp nút trình đơn thao tác Actions > nhấp chon Bật chế độ chỉnh sửa (Turn editing on):

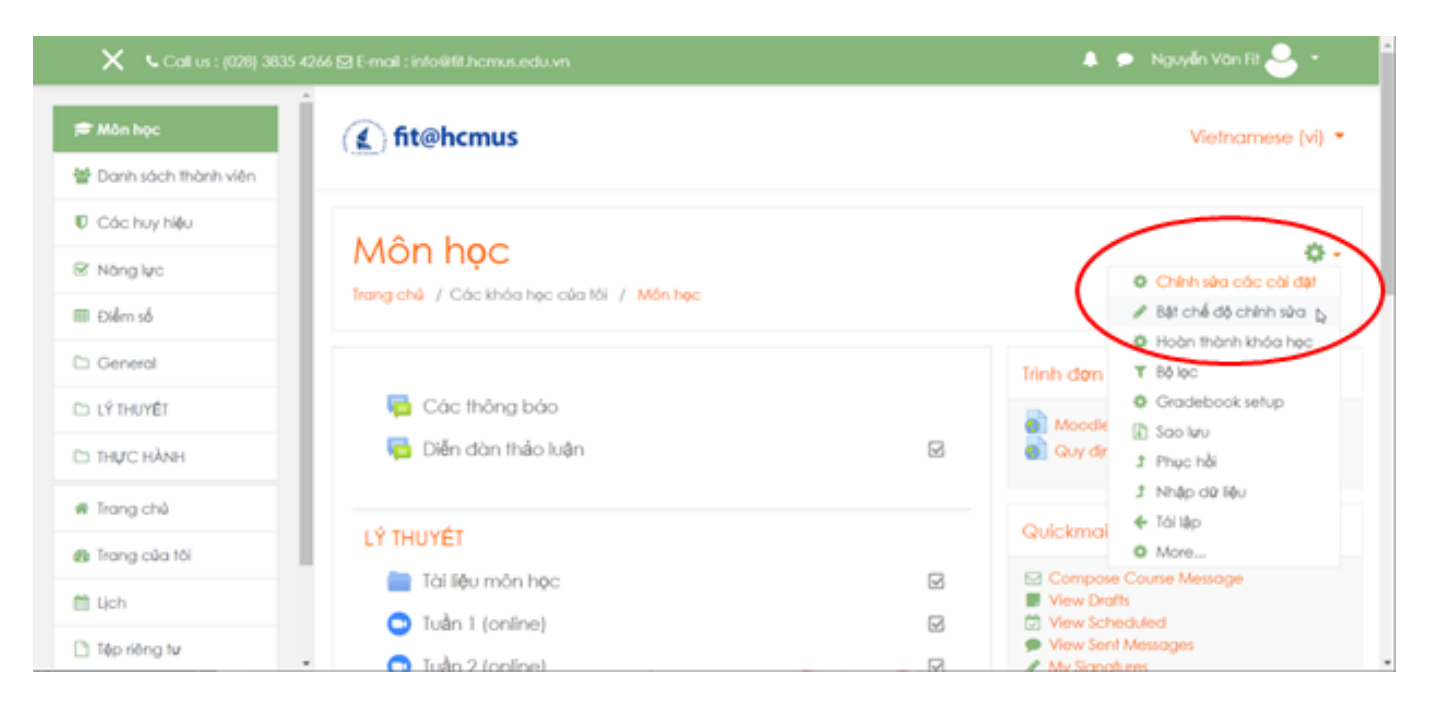

Tại cột trái của trang > nhấp chọn Thêm khối (Add a block):

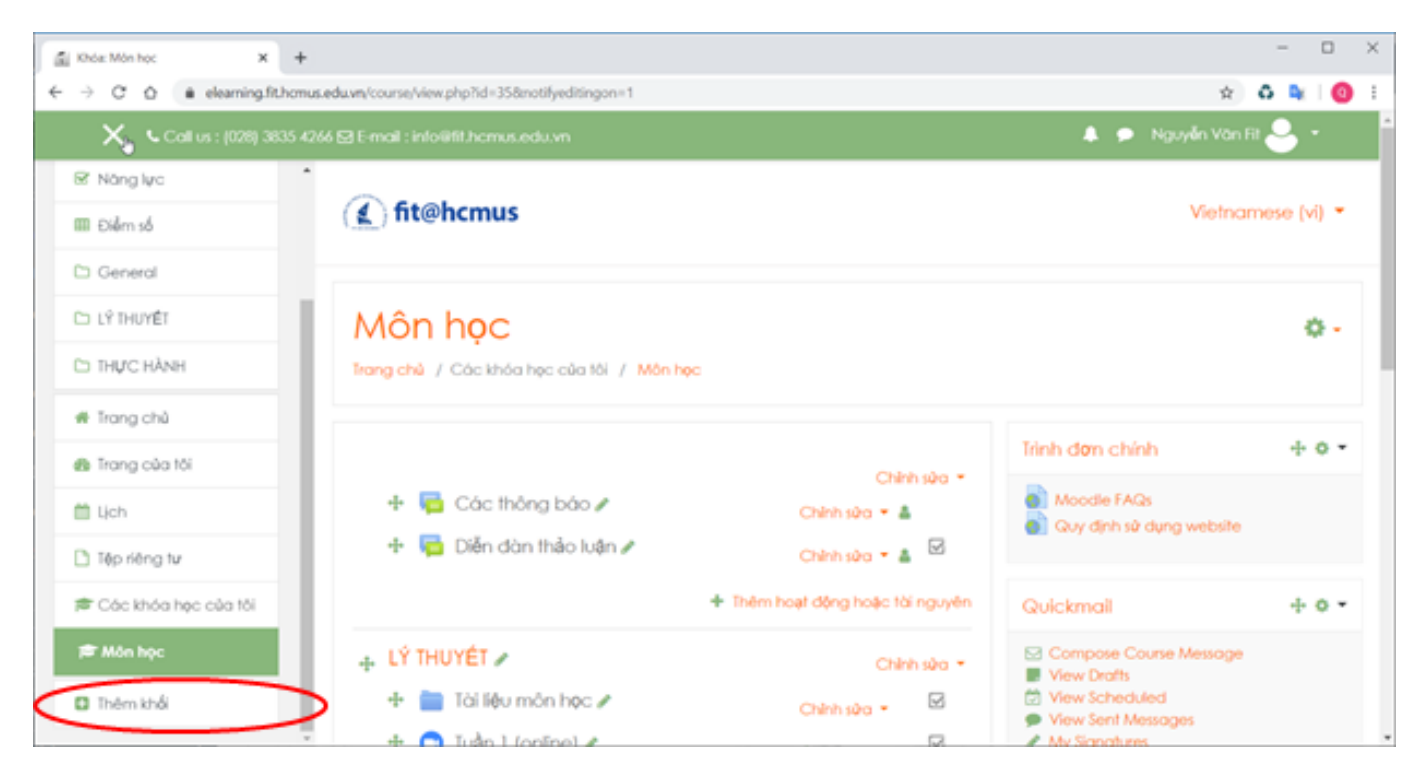

Trên cửa sổ Thêm khối (Add a block) > duyệt tìm và nhấp chọn khối:

## **Biên soạn nội dung lớp học**

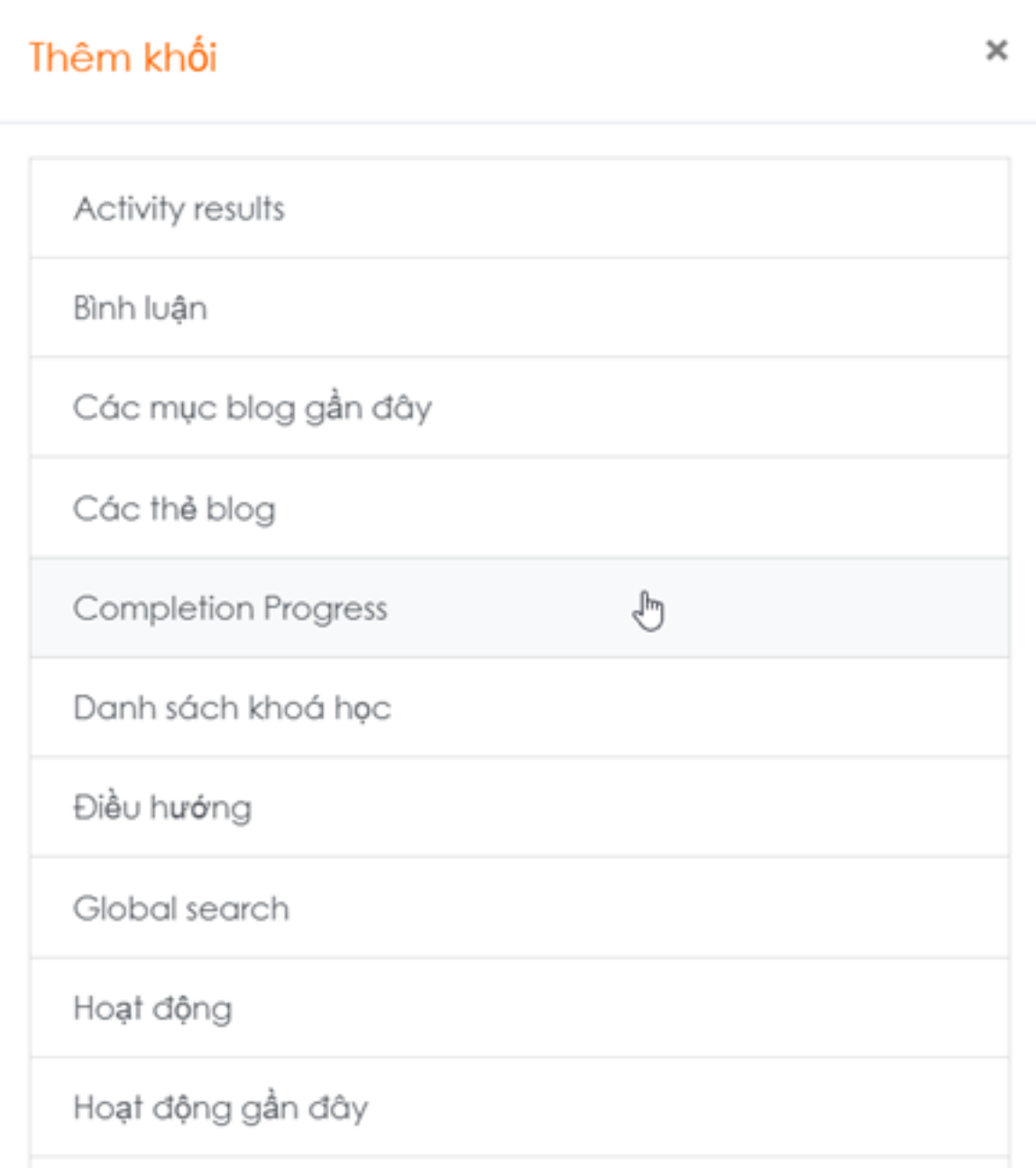

Khối được thêm sẽ xuất hiện tại cột phải của trang:

## **Biên soạn nội dung lớp học**

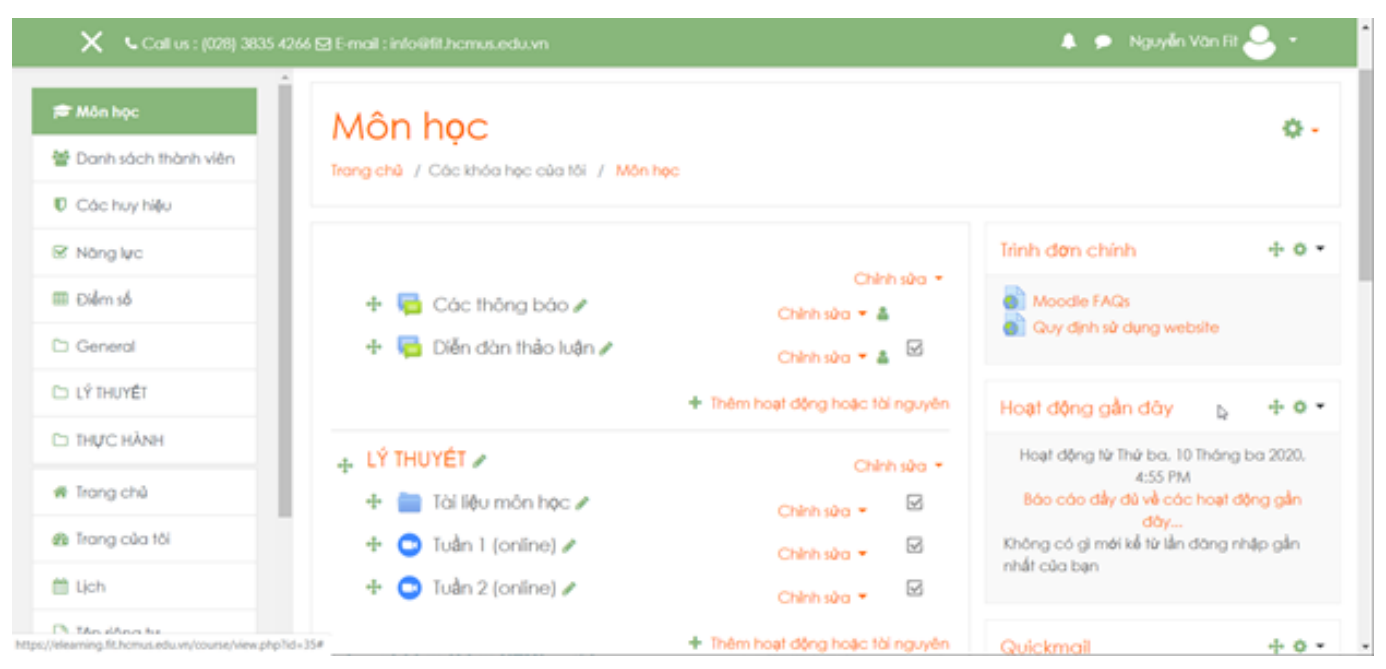

Sau khi thêm, có thể sửa thiết lập khối như thay đổi vị trí, ẩn, xóa khối…

Nhấp nút trình đơn thao tác Actions tại góc trên-phải của khối > nhấp chọn thao tác và thực hiện các thiết lập cho khối:

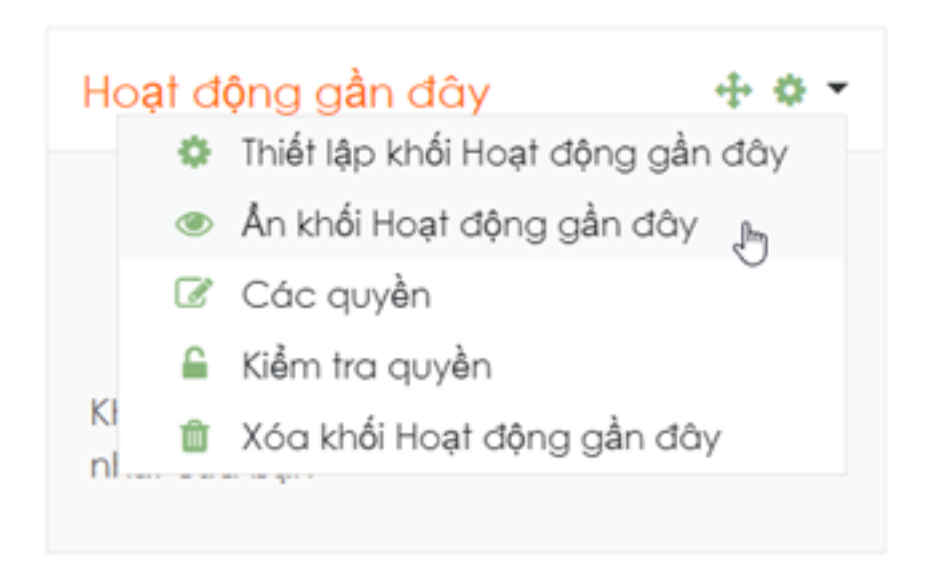

Đặc biệt, khối HTML có thể hiển thị nhiều loại nội dung như văn bản, hình ảnh, video, liên kết, mã nhúng (embedded code) và widgets.

## **Biên soạn nội dung lớp học**

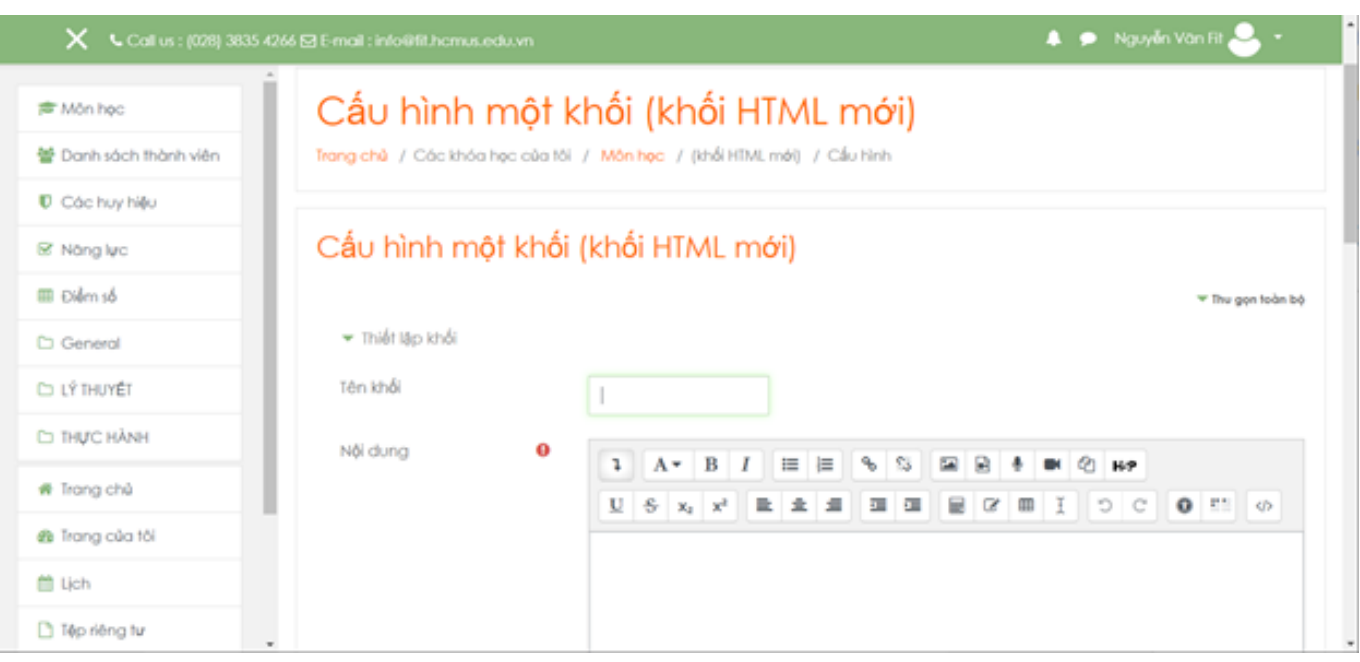

ID của\bài: #1016 Tác giả: : Admin Cập nhật lần cuối: 2020-02-15 06:29